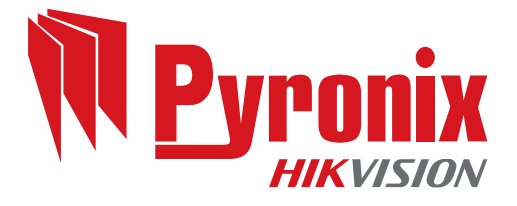

# **Wireless Alarm System** User Guide

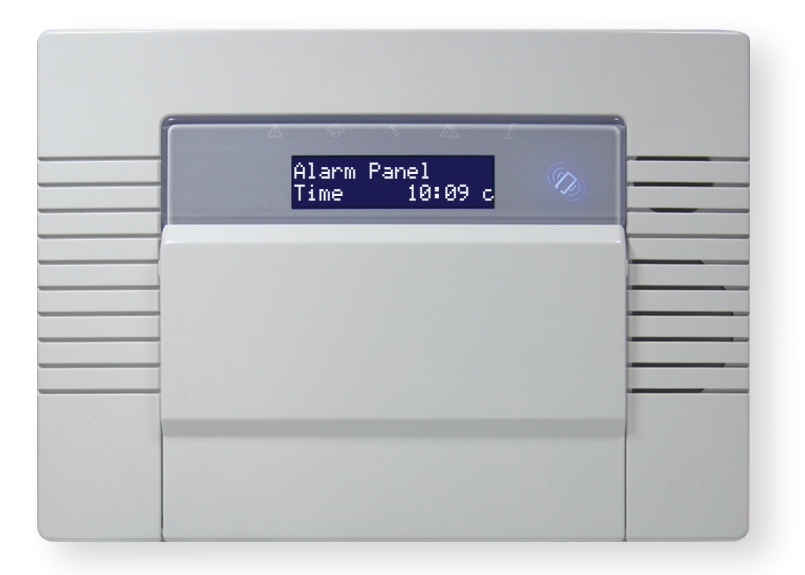

# **Contents**

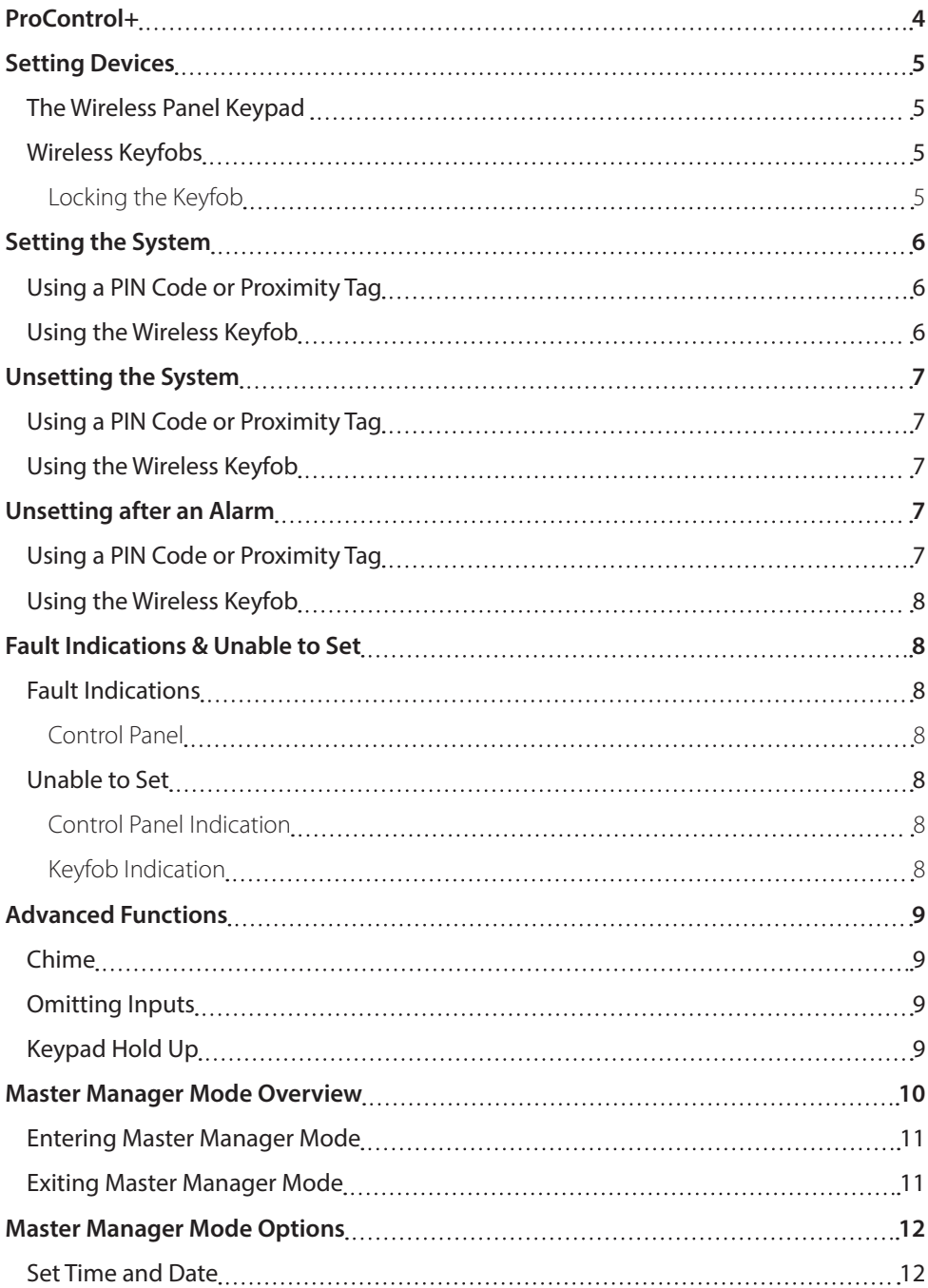

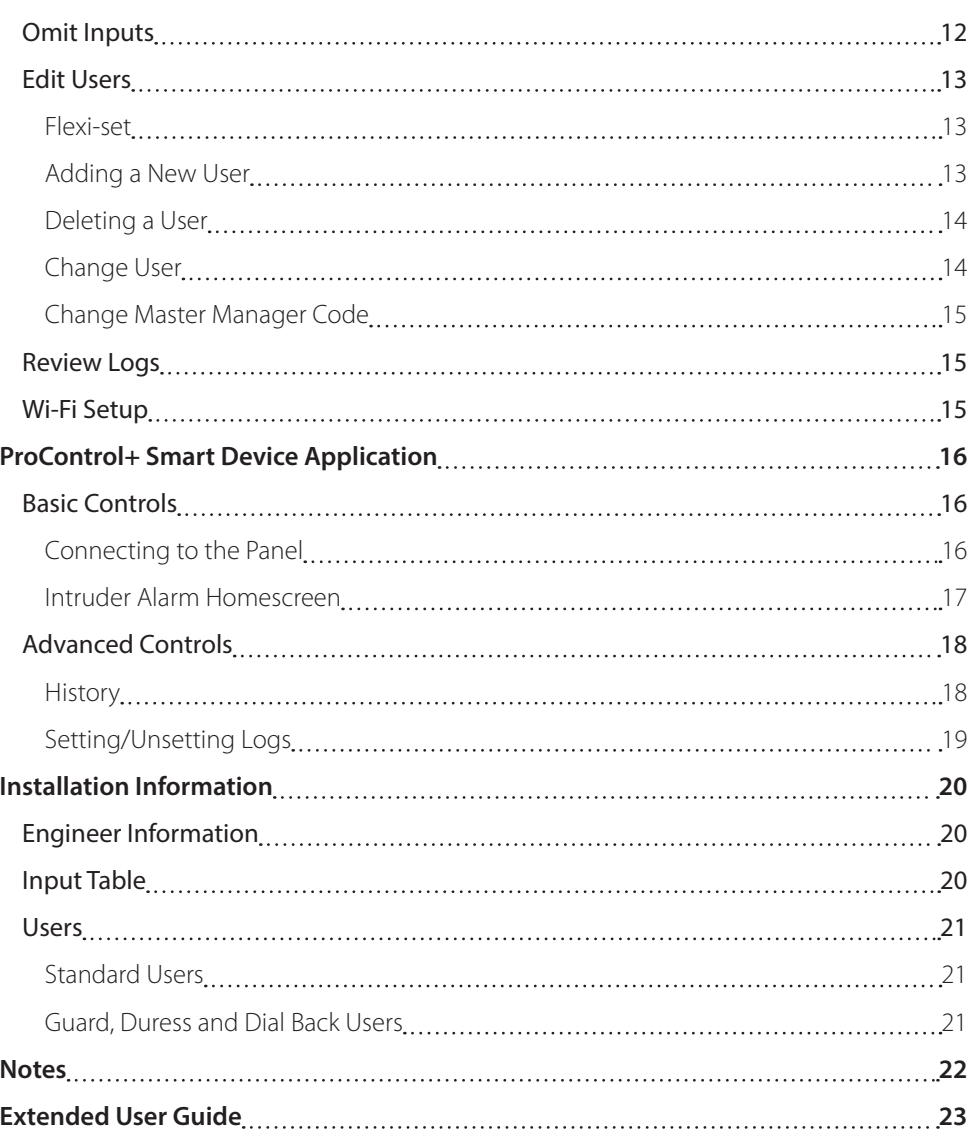

# <span id="page-3-0"></span>**ProControl+**

# Connect to your home from anywhere

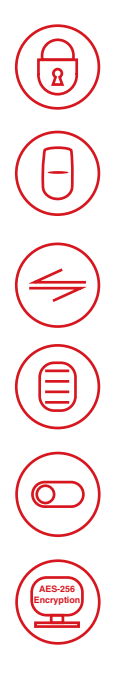

Set and unset your system

View your system status in real time, including: alarm, CO and smoke detectors

Customise and receive push notifications from your system

Have instant access to your events and history log

Control appliances such as lights, garage doors, gates and blinds

All using an encrypted, highly secure system, for extra peace of mind that your family and home is safe and secure

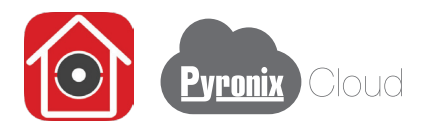

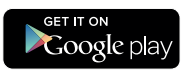

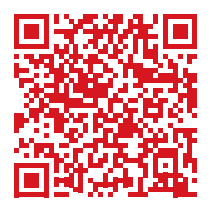

https://play.google.com/store/apps/ https://apple.co/2N4DF51 details?id=com.mcu.Pyronix&hl=en

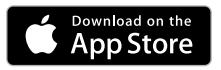

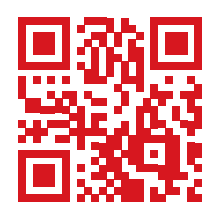

# <span id="page-4-0"></span>**Setting Devices**

# The Wireless Panel Keypad

 $\mathsf{A}$  = Exits the Master Manager menu and selects Area A when setting.

**B**  $=$  Moves backwards in the Master Manager menu and selects Area B when setting.

 $\vert \mathbf{c} \vert$  = Enables chime, displays additional information in the event log, and selects Area C when setting.

 $\overline{D}$  = Moves forward in the log, scrolls between  $\overline{b}$ 

options, enters the Master Manager menu and selects Area D when setting.

 $\sqrt{\circ}$   $\sqrt{\circ}$  = Not used.

 $\boxed{\blacktriangle}$   $\boxed{\blacktriangleright}$  = Directional buttons and enables/disables functions.

 $|YES|$  = Enters menus and accepts programming preferences.

 $\text{NO}$  = Cancels items, resets the panel and moves to next item in a menu item.

# Wireless Keyfobs

The wireless keyfob has four buttons that may be programmed for specific purposes, these options are programmed in the 'EDIT USERS?' section.

#### Locking the Keyfob

All four buttons on the keyfob may be locked so that any accidental presses will not affect your wireless alarm system. For example, this protects the buttons from being pressed accidentally if a keyfob is in someone's pocket.

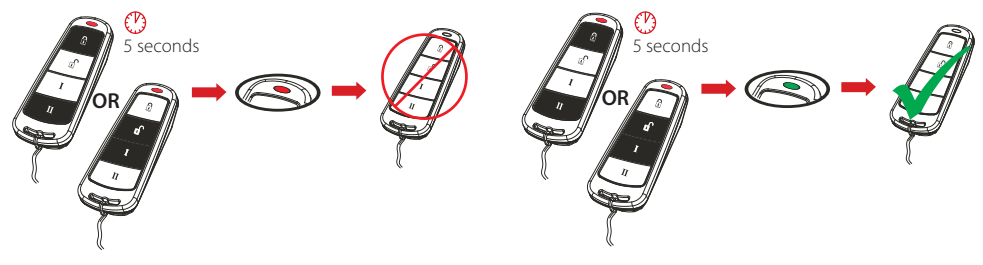

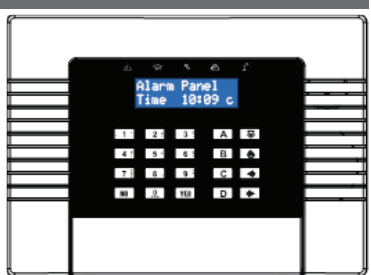

# <span id="page-5-0"></span>**Setting the System**

# Using a PIN Code or Proximity Tag

Enter a valid PIN code or present a valid tag to the symbol as shown.

Enter the area you wish to set and press  $YES$ . 'Please wait setting wireless' will be displayed.

There are three different setting methods your installer will instruct you through:

Final Door: Leave the building and make sure the exit door is closed properly.

Timed: Make sure you leave the building before the timer shown on the keypad expires.

Push to set: Press the push to set button installed by your engineer to set the system.

#### Using the Wireless Keyfob

To set via a keyfob. Press  $\mathbf{\Omega}$  and hold for more than 2 seconds.

The keyfob LED will start to flash green indicating that the system is starting to set.

'Please wait setting wireless' will be displayed on the keypad and the programmed area will begin to set.

To 'quick set', press and hold the  $\mathbf{\hat{\mathbb{I}}}$  key again for four seconds.

Once set, the keyfob LED will illuminate RED indicating that the system is now set.

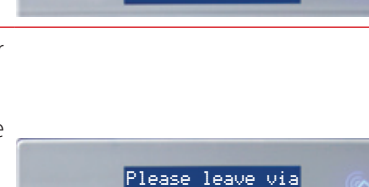

Exit Route

Set Areas?

Enter Your Code [\*\*\*\*\*\*]

[A ]

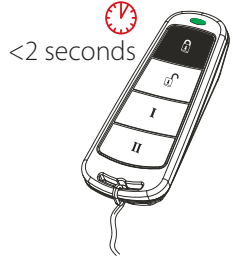

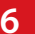

# <span id="page-6-0"></span>**Unsetting the System**

#### Using a PIN Code or Proximity Tag

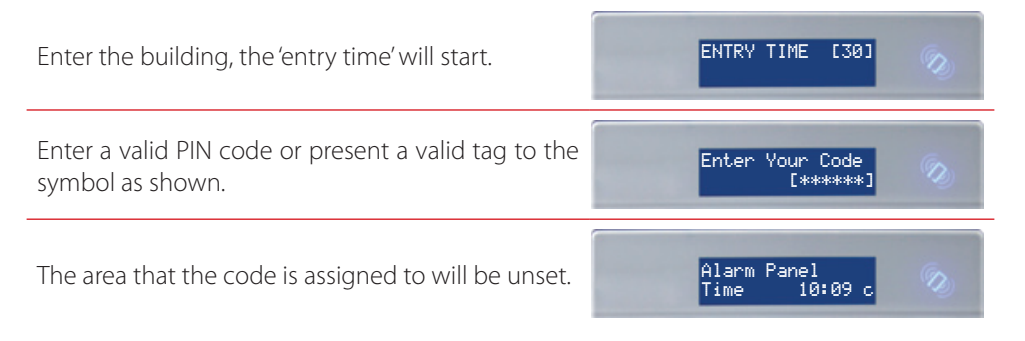

**Please note: If 'flexi-set' is disabled then the system will automatically unset that level set once a valid user code or tag is presented.**

#### Using the Wireless Keyfob

To unset via a keyfob. Press  $\mathbf{r}$ .

The keyfob LED will flash green indicating that the system has unset.

**Please note: Unsetting with a keyfob will only be allowed if your engineer has enabled this.**

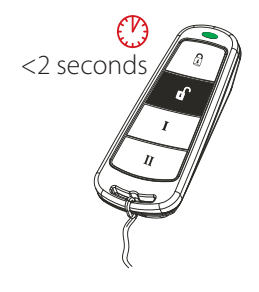

# **Unsetting after an Alarm**

#### Using a PIN Code or Proximity Tag

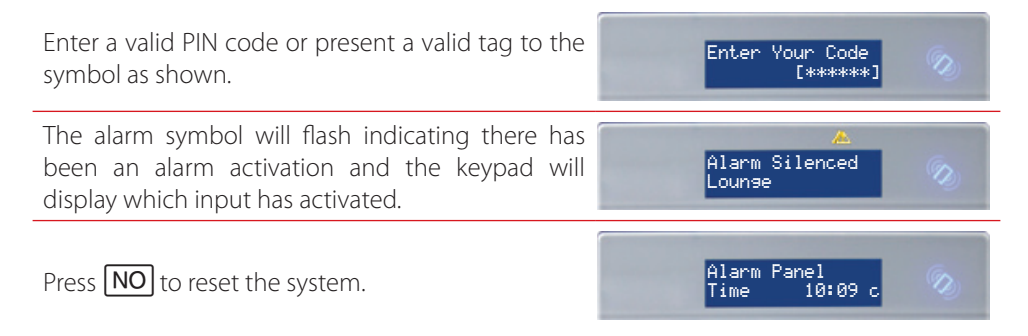

# <span id="page-7-0"></span>Using the Wireless Keyfob

To unset via a keyfob. Press  $\int$ .

The keyfob LED will start to flash green indicating that the system has unset.

Resetting the system after an alarm can only be done at the keypad.

**Please note: Unsetting with a keyfob will only be allowed if your engineer has enabled this.**

# **Fault Indications & Unable to Set**

# Fault Indications

#### Control Panel

If the problem cannot be solved contact your engineer, or omit the input.

If 'unable to set' is displayed, it indicates that an input is open and the area where the input is should be checked for open windows, pets, movement etc.

#### Keyfob Indication

Unable to Set

If the panel is unable to set for any reason, the keyfob status LED flashes amber indicating a fault is on the system.

**Please note: Any fault may affect the overall performance of your alarm control panel and therefore your** 

Any faults that occur on the system will be easily

To see what the fault is, enter a valid PIN code, or present a valid tag, or press  $\mathbf{r}$  on the keyfob.

Depending on how the system has been set up by your engineer, it may be possible to set the system

**engineer should be contacted for further assistance if any fault is active.**

recognised by the flashing ALERT LED.

with a fault, to do this press  $YES$ 

Control Panel Indication

# Alarm Panel Time 10:09 c

Unable To Set Input 01

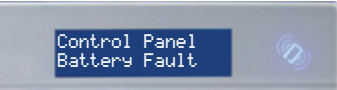

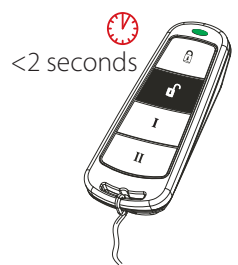

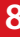

# <span id="page-8-0"></span>**Advanced Functions**

#### Chime

The chime can be used for any input on the system. This can be set up by your engineer.

To enable the chime on the keypad, when the time is displayed, press  $\boxed{\mathbf{C}}$ .

'c' will be displayed on the right side of the keypad display. Press  $\boxed{\text{c}}$  again to clear the chime feature.

# Omitting Inputs

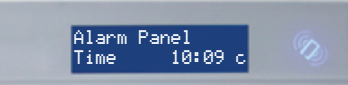

On occasion, a detector may need to be isolated if a room is occupied.

Enter your User Code.

Press **YES** 

Select the inputs that need to be omitted'

Press  $\overline{A}$ .

After 10 seconds the exit time continues.

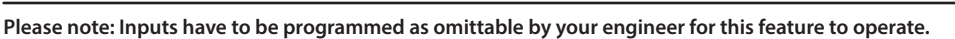

# Keypad Hold Up

A 'hold up' alarm will be generated when  $\boxed{1}$  and **7** are pressed and held down for 2 seconds (this time period can be altered by your engineer).

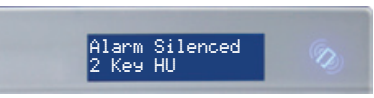

**Please note: The keyfob can also be programmed to initiate a hold up alarm. All hold up alarms including duress codes must be enabled by the engineer.**

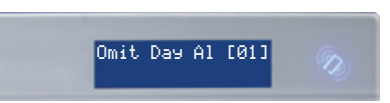

# <span id="page-9-0"></span>**Master Manager Mode Overview**

The Master Manager Menu has the following functions:

**Please note: The options visible will depend on which modem is installed in the panel.**

#### Set Date and Time

Programs the date and time.

#### Operate User Outputs

Activates/deactivates user automation outputs that are used to remotely activate devices, such as electronic gates & lights.

#### Omit Inputs

Omits inputs programmed as 'Day Alarm' only.

#### Edit Users

Adds/Edits/Deletes User PIN codes, tags and keyfobs.

#### Review Logs

Displays all event log information.

#### SMS Phonebook

If SMS texting is enabled, there can be up to 10 mobile numbers programmed to send SMS alarms. Please discuss this feature with your installer if required.

#### **Please note: Third party SIM cards only.**

#### Voice Phonebook

Edits the telephone numbers that the panel is programmed to send voice messages to.

#### Set Up App Data

If the **Pro**Control+ App has been enabled, this function will control the settings.

#### Wi-Fi Setup

Adds or changes a Wi-Fi connection with your router.

#### Walk Test

Tests each input.

#### Siren Test

Tests all external sounders (wired or wireless).

#### <span id="page-10-0"></span>Dial Out Menu

Calls the UDL software.

#### Allow Engineer Menu

Enables or disables engineer access.

#### Block UDL Set

Blocks remote setting from the PC software.

#### Block UDL

Blocks uploading/downloading from the PC software.

#### System Sounds Demo

Demonstrates all the sounds of the alarm system.

#### Exit Manager Mode

Exits Master Manager mode.

**Please note: The Master Manager code allows access to all the options above. A User Code has access to the 'User Menu' which includes the functions: 'Operate User Outputs', 'Change Code', 'Review Logs', 'Walk Test', 'Siren Test'. 'Allow Engineer Menu', and 'Exit User Menu'.**

# Entering Master Manager Mode

#### Press  $\vert$  D  $\vert$

Press **YES** 

Enter the Master Manager code or present the Master Manager tag.

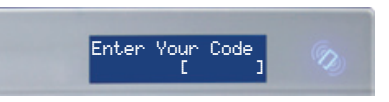

Press  $\mathbf{B}$  or  $\mathbf{A}$  to scroll through the different functions.

# Exiting Master Manager Mode

Press  $\boxed{B}$  or  $\boxed{\text{NO}}$  keys to scroll through until 'EXIT MANAGER MODE?' is displayed.

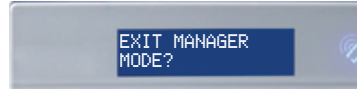

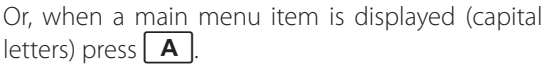

# <span id="page-11-0"></span>**Master Manager Mode Options**

# Set Time and Date

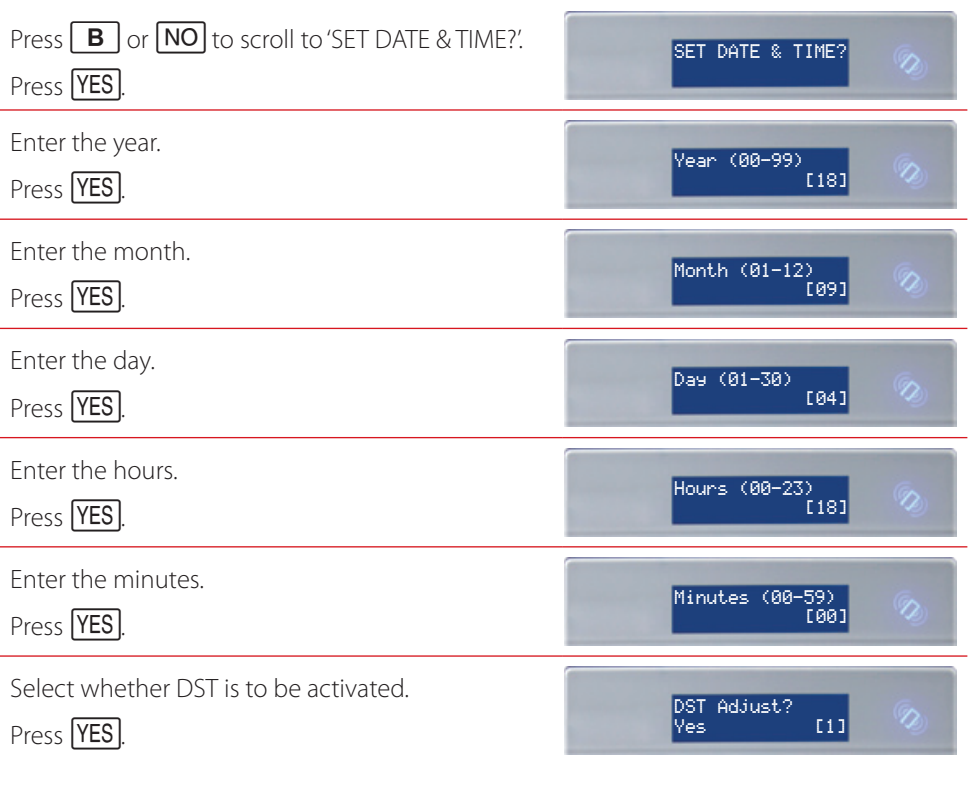

# Omit Inputs

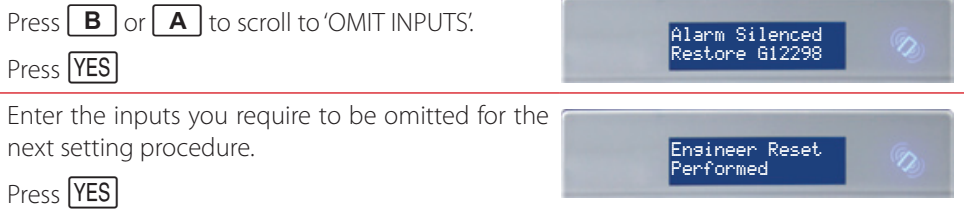

**Please note: This only omits inputs programmed as day alarm and are only omitted until the system has been set and unset.**

#### <span id="page-12-0"></span>Edit Users

The 'EDIT USERS' function allows adding, editing and deleting of both master manager and user codes, tags and keyfobs.

The control panel can have up to 80 users programmed. Each of the users are allocated a code, tag or a wireless keyfob.

**Please note: A maximum of 32 users can have a wireless keyfob allocated.**

#### Flexi-set

Flexi-set allows you to choose which level/area to set if a user code or tag is assigned to one or more levels/areas. If this function is disabled, when a user code is entered or proximity tag presented, the system will automatically set the levels/areas that the user is assigned to.

#### **Please note: Any proximity tags that are to be used on a standalone tag reader must have flexi-set set to 'No'.**

#### Adding a New User Press  $\boxed{\mathbf{B}}$  or  $\boxed{\mathsf{NO}}$  to scroll to 'EDIT USERS?'. EDIT USER? Ω Press **YES** To add a new code, tag, or keyfob press **YES**. Press Add New User? A to delete or change a user code (see further down Ø for details). Press  $\Box$  or  $\Box$  to choose a user number. Press Empty [01]  $YES$ Enter the new code, present a tag or press and hold a keyfob button until the display changes. Once Enter User Code 'asterisks' appear, the tag or user code will be now Fiskskakakak<sup>1</sup> assigned to this user. Press YES

**Please note: The next three options will only appear if you are adding a wireless keyfob.**

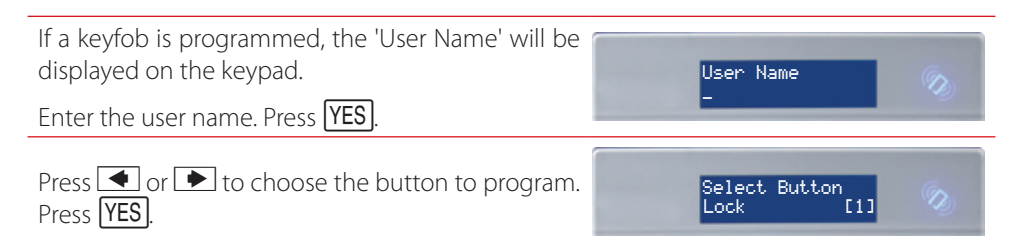

#### <span id="page-13-0"></span>**Please note: The following screens will not be displayed if you have programmed a wireless keyfob.**

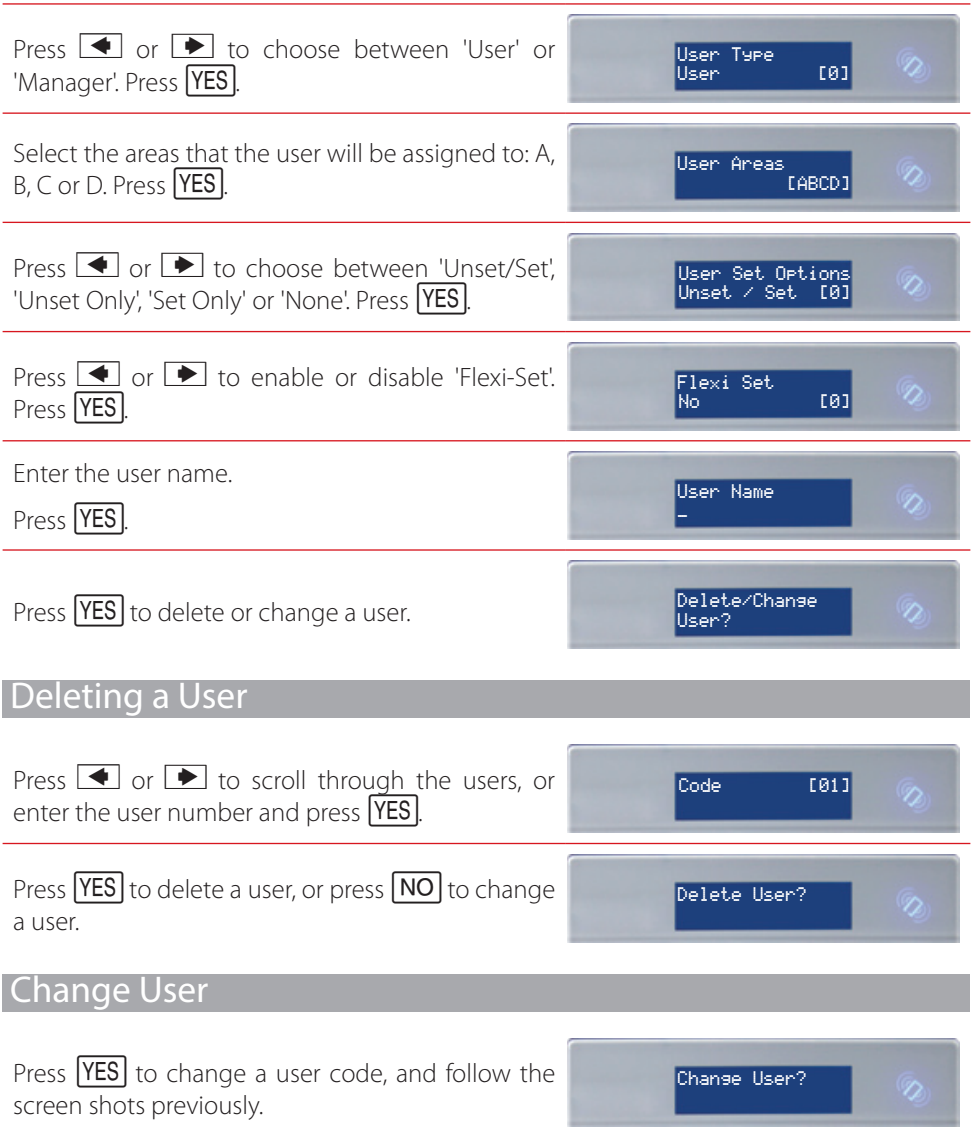

#### <span id="page-14-0"></span>Change Master Manager Code

To edit the Master Manager Code, press **YES**.

Enter the new code or present a tag. Press  $YES$ .

Repeat the procedure mentioned previously.

#### Review Logs

The 'Review Logs' function monitors all operational information of the wireless alarm system, such as setting/unsetting information and alarm activations etc.

Change Master Manager Code?

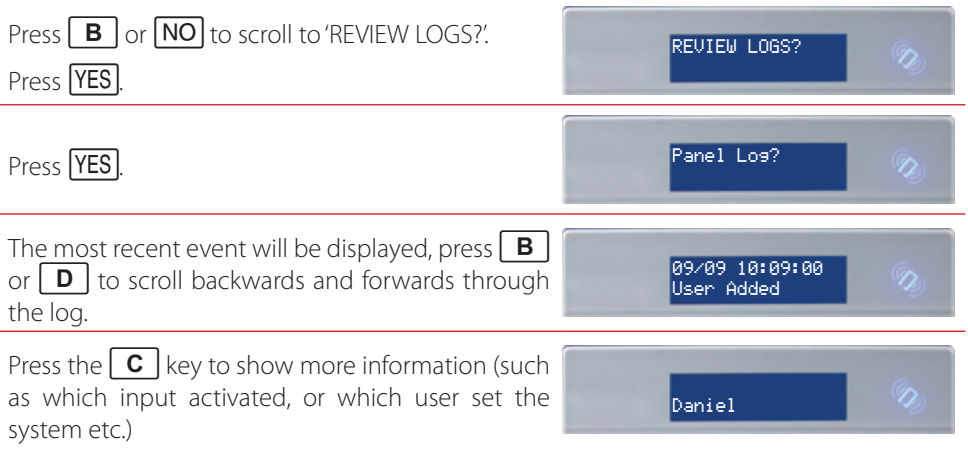

#### Wi-Fi Setup

If a Wi-Fi module is installed in your system, the SSID and password will need to be set up in this menu.

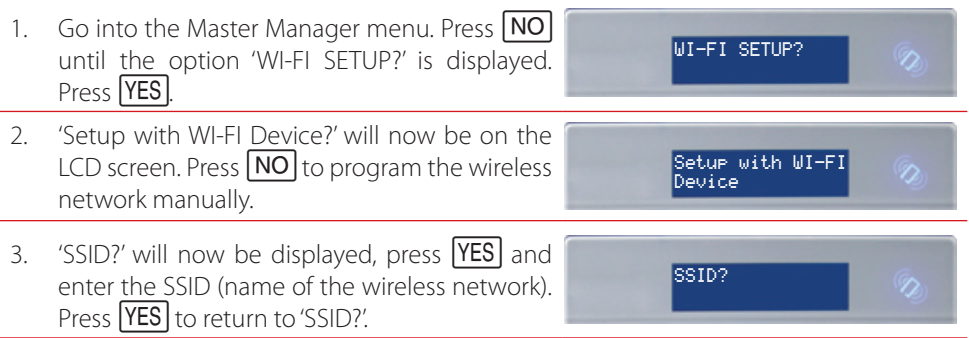

<span id="page-15-0"></span>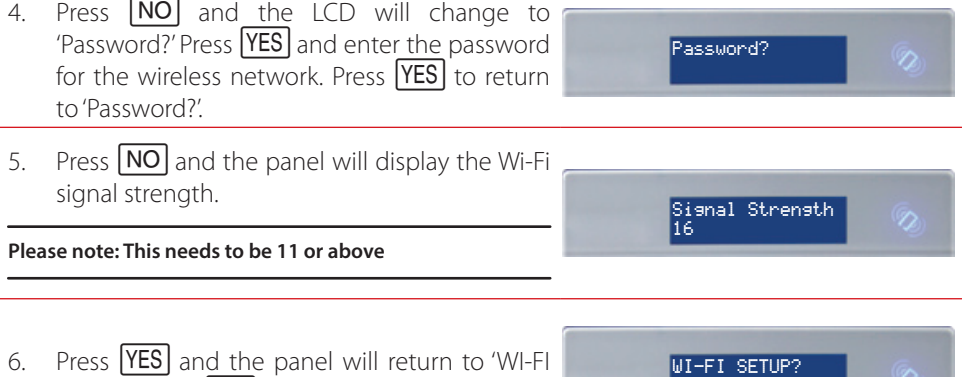

ProControl+

# **ProControl+ Smart Device Application**

#### Basic Controls

#### Connecting to the Panel

SETUP?'. Press  $\boxed{\mathbf{A}}$  to exit and save.

1. Select the intruder system from the homescreen of ProControl+ that you wish to set.

2. Enter your 'User Code and 'App Password' and tap 'Login'.

**Please note: Whilst you are connected to the panel via** ProControl+**, you will not receive notifications. To**  disconnect, press  $\leftarrow$  in the top right corner of the system controls screen.

#### <span id="page-16-0"></span>Intruder Alarm Homescreen

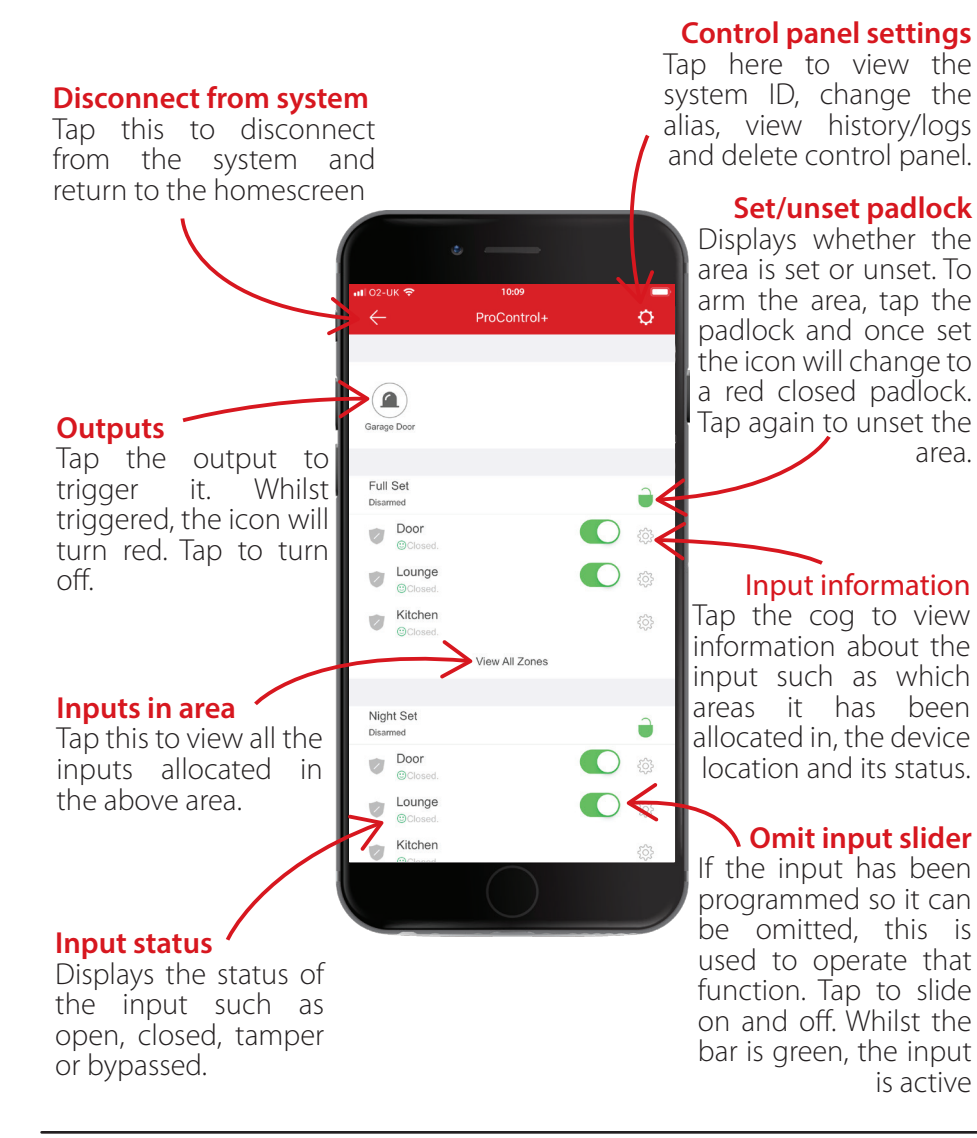

**Please note: If there has been alarm event, the red padlock will appear as a red bell instead. To unset, tap the red bell and it will return to a green padlock.**

#### <span id="page-17-0"></span>**History**

1. Tap the control panel settings icon in the top right corner.

2. A menu for the control panel will be shown. From this page select 'History'.

- 3. Scroll up and down to see the history of events.
- 4. To go back to the control panel settings page, click  $\leftarrow$  in the top left corner.

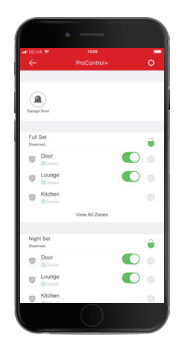

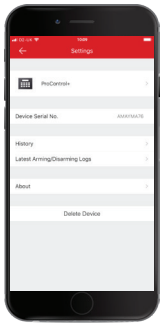

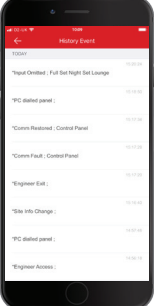

#### <span id="page-18-0"></span>Setting/Unsetting Logs

1. Tap the control panel settings icon in the top right corner.

2. A menu for the control panel will be shown. From this page select 'Arming/Disarming Logs'.

- 3. This screen shows you the last time each area was set and unset.
- 4. To go back to the control panel settings page, click  $\leftarrow$  in the top left corner.

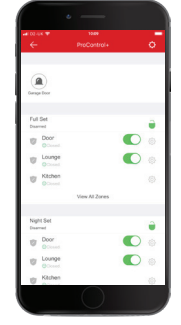

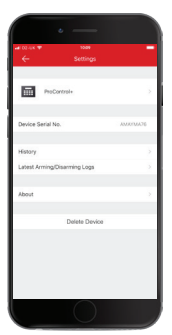

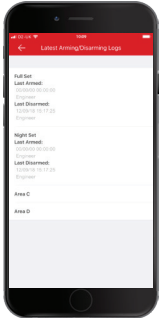

# <span id="page-19-0"></span>**Installation Information**

# Engineer Information

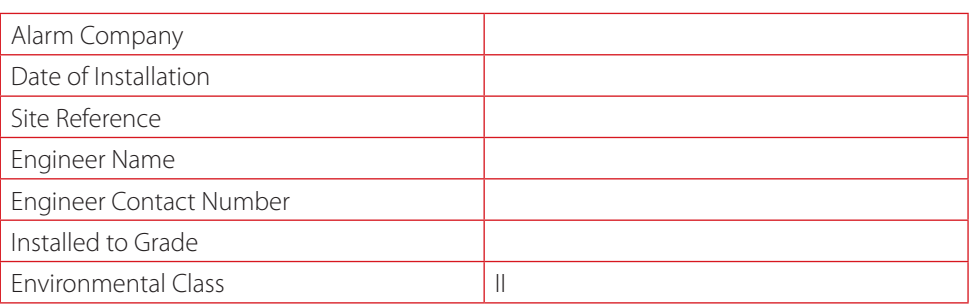

# Input Table

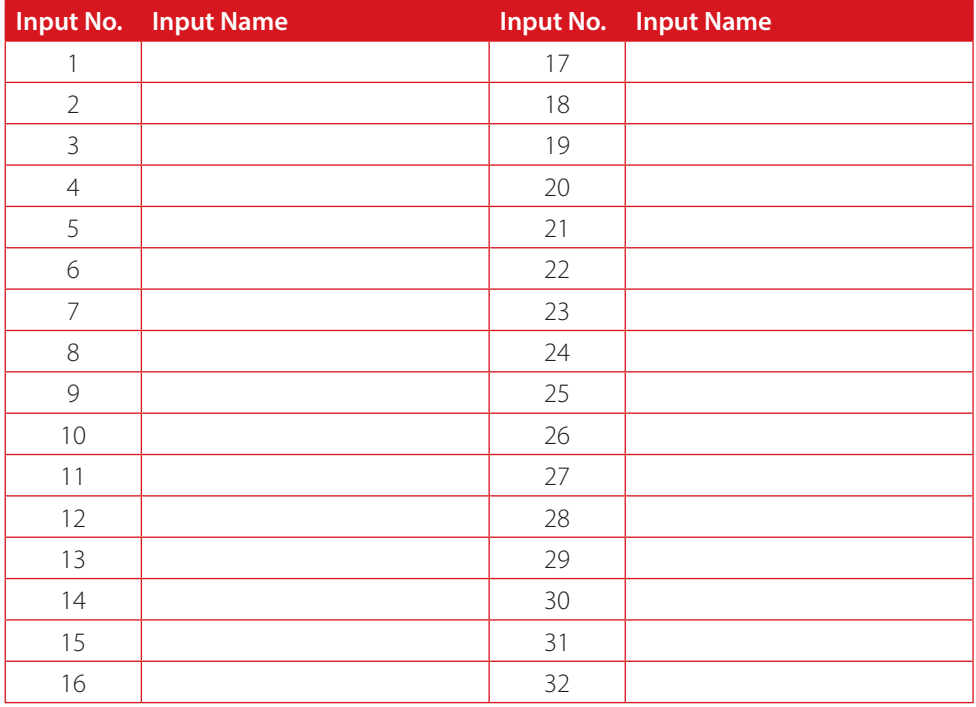

#### <span id="page-20-0"></span>Users

#### Standard Users

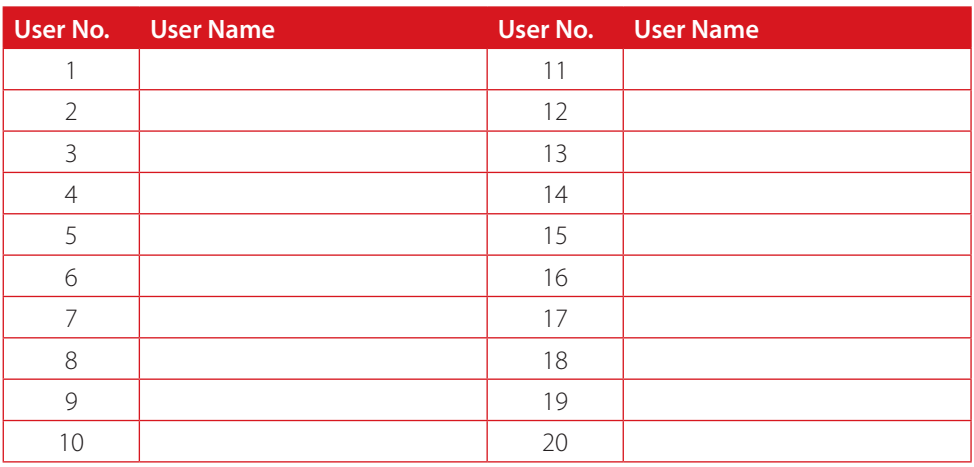

**Please note: Users 15 to 20 are considered special users and can send specific events from the PyronixCloud. Please ask you engineer for more details.**

#### Guard, Duress and Dial Back Users

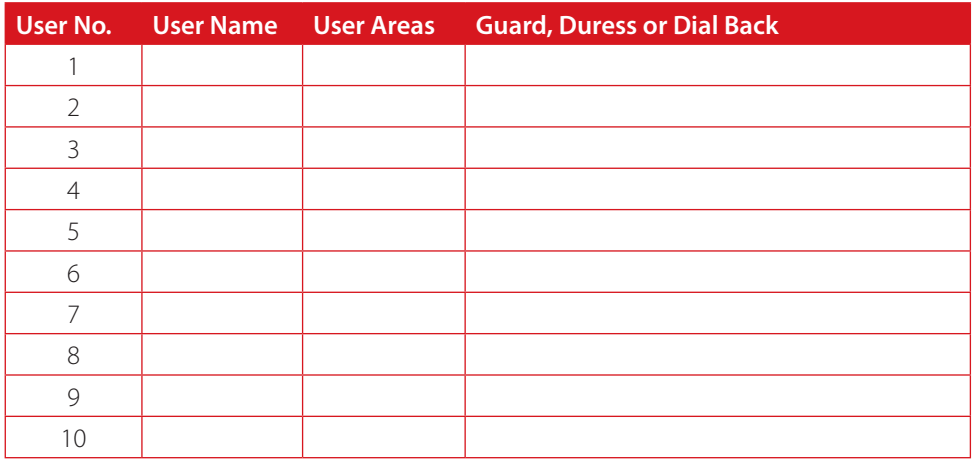

# <span id="page-21-0"></span>**Notes**

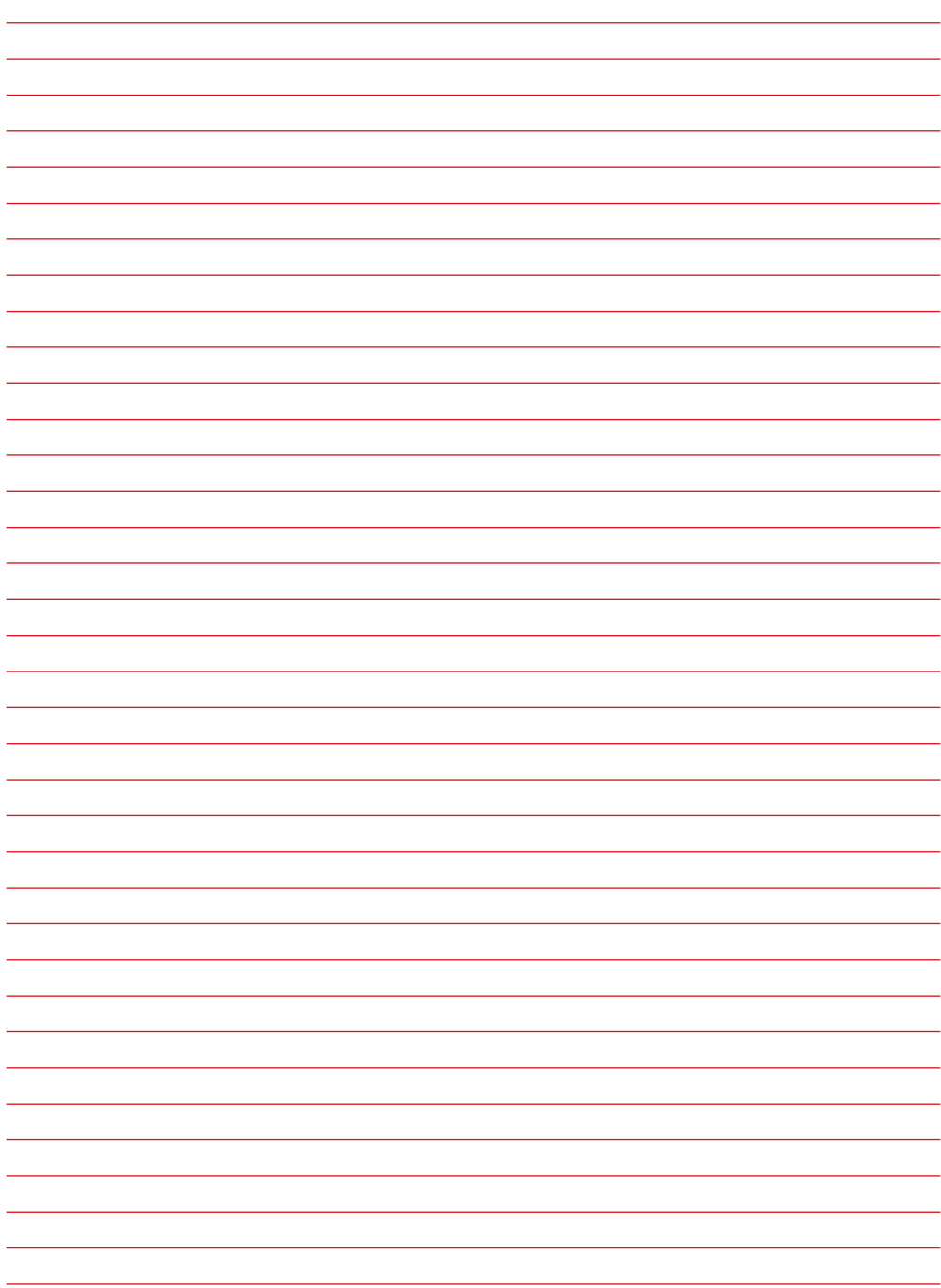

# <span id="page-22-0"></span>**Extended User Guide**

If required, there is an Extended User Guide which can be downloaded online. This Guide includes information on:

- Default keyfob button setup and editing their actions
- Quick arming the panel
- Using the Wireless Arming Station, arming and triggering outputs
- Internal and external proximity readers, setting/unsetting and access control
- Anti-code and engineer restore
- Operating user outputs from the Master Manager Menu
- Setting up the app data
- SMS/Voice phonebook
- Walk testing the system
- Siren Test
- Dial Out Menu
- Allowing and blocking engineer access
- Blocking UDL from remotely setting and unsetting
- System sounds demonstration
- Registering to the **Pro**Control+ Service
- Adding a Control Panel to **Pro**Control+
- Acknowledging a voice call
- Certifications of the control panel

The Complete User Guide also includes:

- An extended input table
- An extended user table

The Extended User Guide can be viewed and downloaded by scanning the below QR code or going to the link below the code.

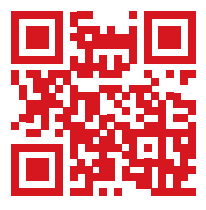

<https://bit.ly/2pdjBQg>

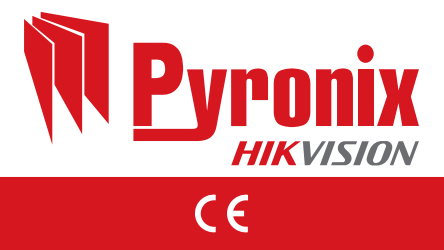